INUOS

# SCO UnixWare® 7 Definitive 2018

# GETTING STARTED GUIDE

# **About this Guide**

**SCO UnixWare® 7 Definitive 2018** is a new release of the SCO UnixWare 7 operating system from Xinuos, which includes SCO UnixWare 7.1.4., its maintenance packs and 7.1.4+ features, prior SCO UnixWare 7 Definitive features as well as additional functionality and maintenance.

SCO UnixWare 7 Definitive 2018, denoted as Definitive 2 Maintenance 1 (**D2M1**), is a successor release to SCO UnixWare 7 as well as a successor release to SCO UnixWare 7.1.4+.

This *Getting Started Guide* accompanies the

### SCO UnixWare 7 Definitive 2018 RELEASE NOTES (December 2017)

which are also available for free download at the Xinuos web site portal.

This *Getting Started Guide* provides instructions for installing a new SCO UnixWare 7 Definitive 2018 Initial System Load (**ISL**) and for upgrading from a prior SCO UnixWare 7.1.4 MP4, SCO UnixWare 7.1.4+, or SCO UnixWare 7 Definitive release and is intended for administrators responsible for servers and storage systems.

The *Release Notes* provide additional product, configuration, and troubleshooting information.

# **Revisions**

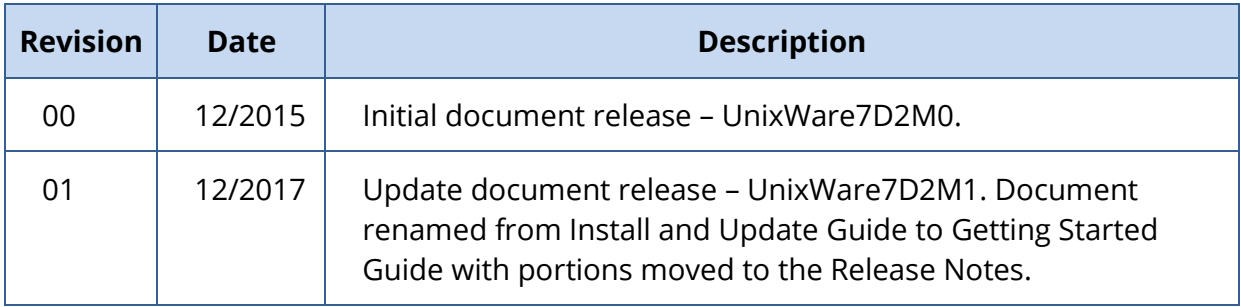

# **Contents of this Getting Started Guide**

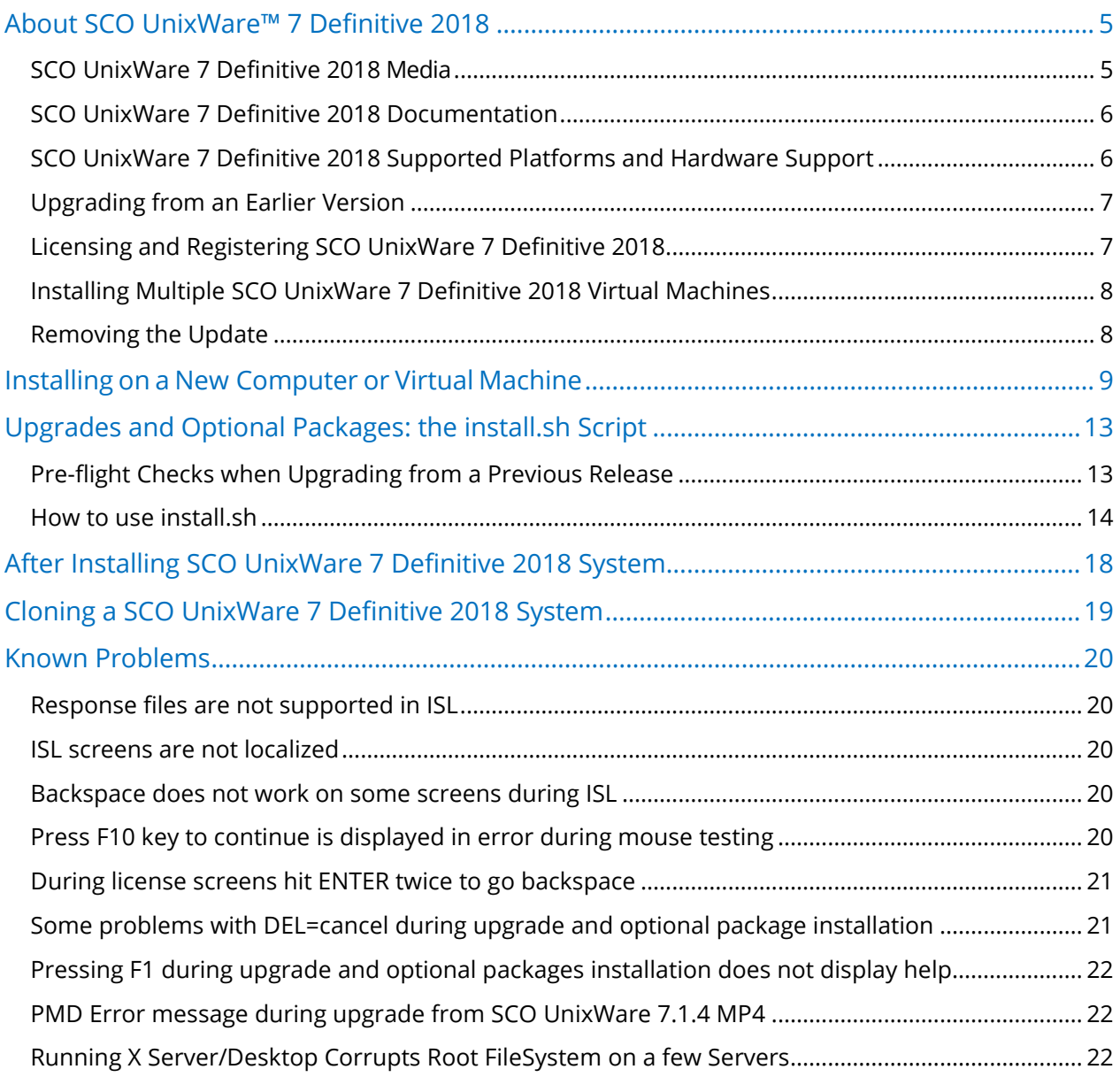

# **Typographical Conventions**

This document follows these conventions:

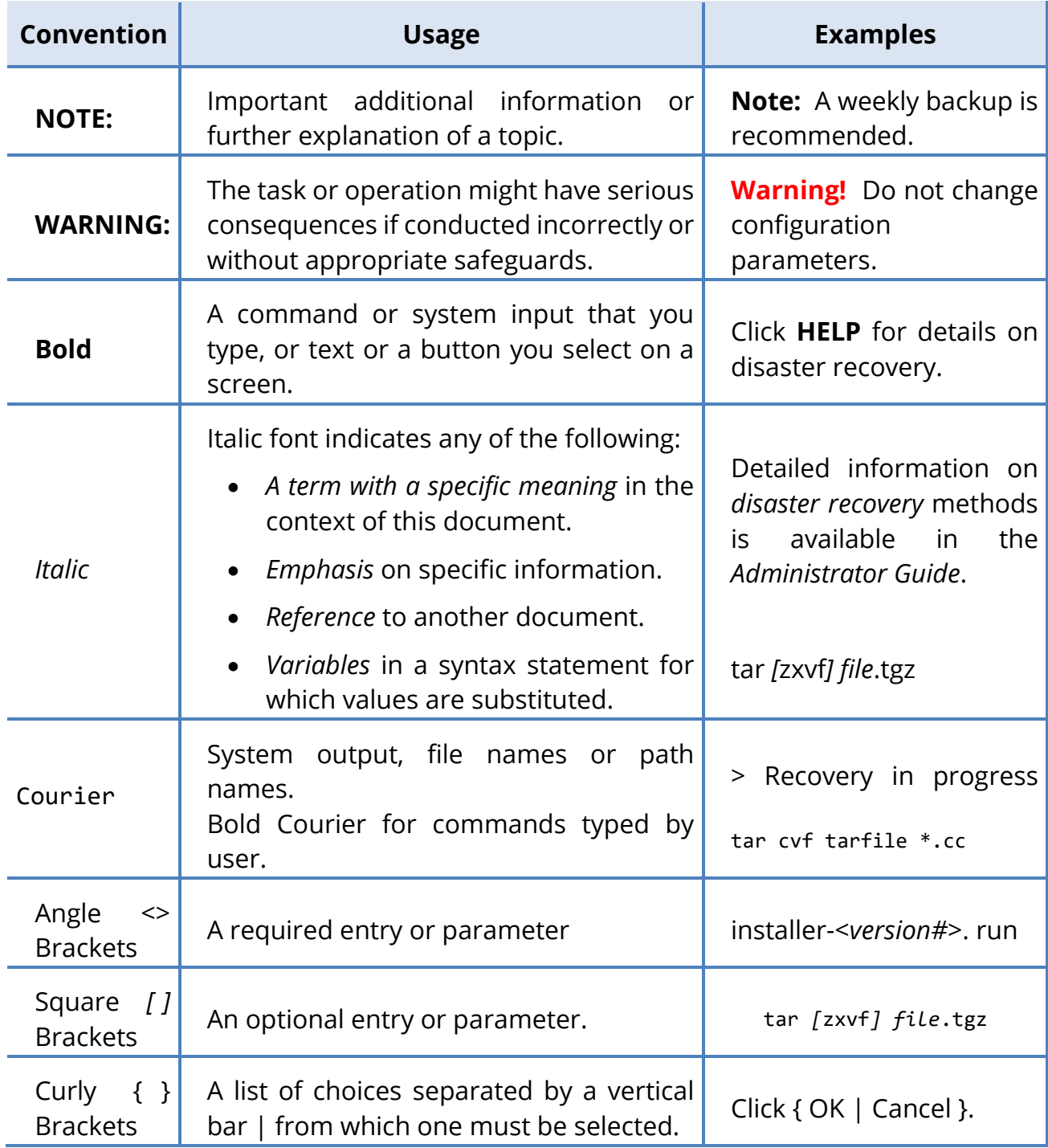

## <span id="page-4-0"></span>**About SCO UnixWare™ 7 Definitive 2018**

SCO UnixWare 7 Definitive 2018 from Xinuos is the latest SCO UnixWare release. It includes the functionality provided by prior SCO UnixWare releases: SCO UnixWare 7.1.4; SCO UnixWare 7.1.4 Maintenance Pack (MP) 1 through 4; SCO UnixWare 7.1.4+ appliance and Versions 1 and 2; and SCO UnixWare 7 Definitive (UnixWare7D1M0 and UnixWare7D2M0). SCO UnixWare 7 Definitive 2018 also provides additional features and maintenance.

SCO UnixWare 7 Definitive 2018 is licensed for 32 CPUs, 500 users, and 64 GB of memory.

SCO UnixWare 7 Definitive 2018 includes and licenses the SCO UnixWare Development Kit (UDK).

For more information on the SCO UnixWare 7 Definitive product family, go to [http://www.xinuos.com.](http://www.xinuos.com/)

### <span id="page-4-1"></span>SCO UnixWare 7 Definitive 2018 Media

SCO UnixWare 7 Definitive 2018, unlike its predecessor D2M0, is provided on a single DVD. It can be downloaded from [http://www.xinuos.com](http://www.xinuos.com/) and can be used to either:

- ► Install a new SCO UnixWare 7 Definitive 2018 system. This system can be a physical system, a VMware™ virtual machine, or a VirtualBox™ virtual machine **running on OpenServer 10**. Such an installation is called an Initial System Installation (**ISL**).
- ► Update an existing installation of SCO UnixWare 7.1.4 MP4, SCO UnixWare 7.1.4+, or SCO UnixWare 7 Definitive (UnixWare7D1M0 or UnixWare7D2M0) to SCO UnixWare 7 Definitive 2018. This system can be a physical system or a virtual machine running on VMware™ or VirtualBox™.

Unlike the previous UnixWare7D2M0, SCO UnixWare 7 Definitive 2018 ISL automatically installs all required SCO UnixWare 7 Definitive packages. To quicken the installation process, ISL no longer stops to prompt for optional packages. Instead, you install optional packages by running **install.sh** after ISL.

*NOTE: SCO UnixWare 7 Definitive 2018 does not provide a VMware appliance. To install a new virtual machine running SCO UnixWare 7 Definitive 2018 on VMware or Virtual Box, create a virtual machine and install from the install DVD in much in the same way as you would on a physical system. Or use the /usr/sbin/guest\_conf utility to clone your virtual machine. For details see [Cloning a SCO UnixWare](#page-18-0) 7 Definitive 2018 System on page [19.](#page-18-0)*

# <span id="page-5-0"></span>SCO UnixWare 7 Definitive 2018 Documentation

SCO UnixWare 7 Definitive 2018 systems include comprehensive online SCO UnixWare user and administrator documentation, available through the **DocView** documentation server. In addition, the */info* directory on the installation DVD provides additional documentation, including HBA and NICs device driver README files, Java release notes, and additional Samba configuration information.

To access the online documentation:

- ► double-click on the **Help** icon on the desktop;
- ► point any browser at **http://hostname:8458**, where **hostname** is the network node name of the system, or **http://localhost:8458** if you are logged directly into the system running DocView; and
- ► Use the **/usr/bin/docview** command to determine if the server is running, and to start it if necessary.

The SCO UnixWare 7 Definitive 2018 documentation set is organized in collections (or categories) of online topics and manual pages that are linked from this guide.

You can perform keyword searches of the entire SCO UnixWare 7 Definitive 2018 documentation set using the DocView **Search** function. Note, however, that a search index **must first be generated** before the Search function will work.

Complete product documentation is available on the SCO UnixWare 7 Documentation web page, at **[http://www.sco.com/support/docs/SCO UnixWare](http://www.sco.com/support/docs/unixware)**[.](http://www.sco.com/support/docs/openserver) Additional help, including a searchable knowledge database, can be found on the Xinuos Support web page, at **<http://www.sco.com/support>**[.](http://www.sco.com/support) Also, many useful publications by independent authors are available from technical bookstores.

# <span id="page-5-1"></span>SCO UnixWare 7 Definitive 2018 Supported Platforms and Hardware Support

SCO UnixWare 7 Definitive 2018 is supported on these platforms:

- ► VMware Version 5.5, 6.0, and 6.5.
- ► VirtualBox running under OpenServer 10.3. Please use the latest Xinuos tested version of VirtualBox which is provided in the OpenServer 10.3 repository.

► Many physical servers:

SCO UnixWare 7 Definitive 2018 includes drivers for a broad range of hardware. See the */info/drivers* directory on the install DVD for information about supported HBA and network device drivers. For hardware limitations and workarounds, see the Support Library at **<http://www.sco.com/support>**[.](http://www.sco.com/support)

Servers must include a boot DVD drive and 1 GB of RAM. A disk size of at least 8 GB is recommended but this depends on your server's purpose. SCO UnixWare 7 Definitive 2018 will install with about 2 GB (less if you choose Small Footprint).

# <span id="page-6-0"></span>Upgrading from an Earlier Version

You can upgrade to SCO UnixWare 7 Definitive 2018 from the following earlier releases:

- ► SCO UnixWare 7.1.4 MP4
- ► SCO UnixWare 7.1.4+
- ► SCO UnixWare 7 Definitive (UnixWare7D1M0 or UnixWare7D2M0)

#### Order of the upgrades

- ► If you are running a version of SCO UnixWare 7.1.4 prior to MP4, first upgrade to MP4 and reboot before upgrading to SCO UnixWare 7 Definitive 2018.
- ► If you are running a version of SCO UnixWare 7 prior to SCO UnixWare 7.1.4, first upgrade to SCO UnixWare 7.1.4 and reboot; next upgrade to SCO UnixWare 7.1.4 MP4 and reboot; and then upgrade to SCO UnixWare 7 Definitive 2018.

*CAUTION: A full system backup must be performed prior to performing the upgrades so that the system can be completely recovered if a problem is encountered during the upgrade process.*

# <span id="page-6-1"></span>Licensing and Registering SCO UnixWare 7 Definitive 2018

SCO UnixWare 7 Definitive 2018 requires a new specific subscription license:

- ► Upgrades from SCO UnixWare 7.1.4 MP4, SCO UnixWare 7.1.4+ and earlier SCO UnixWare 7 Definitive (UnixWare7D1M0 or UnixWare7D2M0) require a new SCO UnixWare 7 Definitive 2018 Enterprise System license.
- ► During ISL you can provide this license or you can select a thirty-day free evaluation license. You will then need to purchase and register a SCO UnixWare 7 Definitive 2018 Enterprise System license before your evaluation period ends.

#### **SCO UnixWare 7 Definitive 2018 – Getting Started Guide – December 2017**

- ► Once your system is installed, log in to your Xinuos account to register your license. If this is your first time registering a license, you can create the account at [https://www.xinuos.com.](https://www.xinuos.com/)
- ► If you purchased a one-year or three-year subscription license, you can later extend the license by purchasing a renewal license. Before applying a renewal license, the original Enterprise license must first be registered.
- ► Multiple renewal licenses can be applied. The previously applied renewal license must be registered before installing the new renewal license.

*WARNING: When applying a renewal license, do not remove the initial UnixWare 7 Definitive 2018 license or any previously applied renewal license. The earlier licenses are required for the renewal license to extend the subscription to the end date you purchased.*

► If you choose to provide a license instead of accepting the evaluation license, be sure to provide the new SCO UnixWare 7 Definitive 2018 Enterprise System license and not a renewal license. A license is a Definitive 2018 renewal license if its license data field contains the string **h203.**

#### <span id="page-7-0"></span>Installing Multiple SCO UnixWare 7 Definitive 2018 Virtual Machines

As introduced in SCO UnixWare 7.1.4+, SCO UnixWare 7 Definitive 2018 provides a convenient method for installing multiple similarly configured virtual machines. After installing SCO UnixWare 7 Definitive 2018 on one virtual machine, use the **/usr/sbin/guest\_conf** utility to clone the virtual machine. Each virtual machine needs its own SCO UnixWare 7 Definitive 2018 Enterprise System license, system name, and networking parameters. The **guest\_conf** utility conveniently prompts for the necessary information and then walks you through the process. See section [Cloning a SCO UnixWare](#page-18-0) [7 Definitive 2018](#page-18-0) System on page [19](#page-18-0) for details.

### <span id="page-7-1"></span>Removing the Update

Removing the SCO UnixWare 7 Definitive 2018 Update **is not supported**.

#### <span id="page-8-0"></span>**Installing on a New Computer or Virtual Machine**

To install SCO UnixWare 7 Definitive 2018:

*NOTE: Use the Install DVD to install SCO UnixWare 7 Definitive 2018 on a new computer or virtual machine. The virtual machine can be on either VirtualBox (on Xinuos OpenServer 10) or VMware. Follow the instructions in this section and the options listed on the footer of each screen to install SCO UnixWare 7 Definitive 2018.*

> *The installation procedure for SCO UnixWare 7 Definitive 2018 is similar to the steps presented in the original SCO UnixWare 7.1.4 Getting Started Guide, which is available in the /info/ref\_7.1.4\_gsg directory on the Install DVD. Most of the information in that document is still applicable and, except for a few changes described here, generally provides valid instructions for installing SCO UnixWare 7 Definitive 2018. The SCO UnixWare 7.1.4 Getting Started Guide provides detailed explanations for choosing the installation options.*

*This section describes only what has been changed between SCO UnixWare 7.1.4 ISL and SCO UnixWare 7 Definitive 2018.*

- 1. Set-up your hardware **and** boot your system/VM:
	- If installing from physical media, be sure your system has a bootable DVD drive, insert the SCO UnixWare 7 Definitive 2018 DVD into the DVD drive, and boot from the DVD.
	- If installing on a **VMware virtual machine (VM)**, the suggested configuration is:

Guest OS: Other Guest OS Version: SCO UnixWare 7 2 CPU At least 1 GB RAM 8 GB RAM (more depending on what you are deploying this server for) Disk Controller: LSI SAS controller for HD Networking Controller: E1000 NIC CD-ROM: IDE (0:0)

Configure the new virtual machine to boot from the SCO UnixWare 7 Definitive 2018 DVD and then start the VM.

See the VMware documentation for instructions on performing the above steps.

● If installing on **OpenServer 10 and Virtual Box VM**, the suggested configuration is:

2 vCPUS

1GB RAM

Disk Controller: SATA (AHCI) disk and CD-ROM

NIC: Intel PRO/1000 MT Server/Paravirtualized network

Under VM System Motherboard Settings **'Enable I/O APIC**' check box should be enabled

Under VM System Motherboard Settings '**Chipset**' should be set to PIIX3

Under VM System Acceleration Settings **'Hardware Virtualization**' should be enabled by selecting both check boxes

For more information please, refer to the VirtualBox documentation at [https://www.virtualbox.org/wiki/Documentation.](https://www.virtualbox.org/wiki/Documentation)

2. ISL begins with an interview process that prompts for the needed information: hardware configuration, network configuration, package selection, and so on.

Please note the following when answering these questions:

- How to navigate these screens and decide how to configure your system is described in detail in the SCO UnixWare 7.1.4 *Getting Started Guide* in the */info/ref\_7.1.4\_gsg* directory. As in earlier releases, function keys are used to navigate screens including: the **F1** key for help; on some menus the **F2** key for options; the **F9** key to go back to the previous screen; and the **F10** key to continue to the next screen. Many screens also accept the **Enter** key as an alternative to **F10**.
- No data is written to your disk until you answer all questions and confirm that ISL should begin modifying your hard disk.
- If you choose to provide a license instead of accepting the evaluation license, be sure to provide the new SCO UnixWare 7 Definitive 2018 Enterprise System license. Ensure that it is not a renewal license. A license is a Definitive 2018 renewal license if its license data field contains the string **h203.**
- If your hard disk(s) have multiple partitions, be sure the intended install partition is the active partition.
- Three packages have been added to the Extended OS Utilities under Core System Services:
	- Enhanced Event Logging System (**EELS**) (unselected by default)
	- patchck (selected by default)
	- sysinfo (selected by default).
- The amount of space consumed by the installation is invariably larger than the ISL estimates. Many packages, optional or not in the original SCO UnixWare 7.1.4, are now needed to provide SCO UnixWare 7 Definitive functionality. The initial interview process does not account for this space.

Xinuos recommends that you select 'customize packages' and, from the Networking Services package list, deselect the obsolete packages "Lightweight Directory Access Protocol services" and "TPI NetBIOS." Also select 'customize packages' if installing in non-C locale or if you want localized (non-English) documentation installed.

The following table provides approximate sizes for the installation (assuming default filesystems):

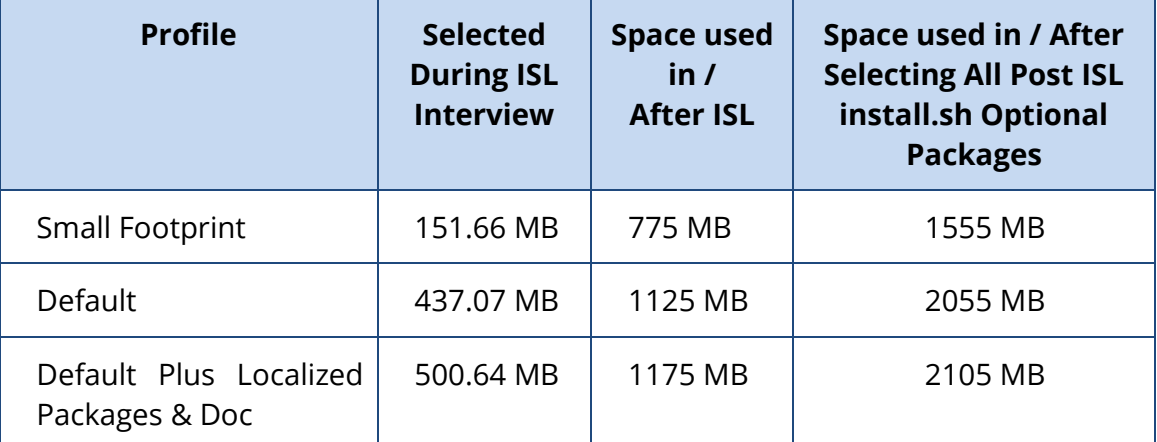

- For more information press the **F1** help key or refer to the SCO UnixWare 7.1.4 Getting Started Guide.
- 3. When you have answered all the questions, press **F10** or **Enter** to begin installing the software.

*NOTE: Prior to this screen you can cancel the installation.*

- Until it is time to remove the media, ISL progresses through these stages to install SCO UnixWare 7 Definitive 2018 uninterrupted:
	- Install the basic SCO UnixWare 7.1.4 system on the hard drive.
- Install the core SCO UnixWare 7 Definitive 2018 update (the uw714sd2m1 set) and its prerequisites on the hard drive.
- Install the UDK and additional Updated Packages to provide new SCO UnixWare 7 Definitive 2018 features and maintenance capabilities. See the Release Notes that accompany this release for more details.
- 4. When prompted, remove the DVD from the DVD drive (or unmount the ISO in VMware or VirtualBox).

#### Press **F10** or **Enter**.

5. The system will reboot and, without user intervention, complete the ISL system configuration including setting up networking, creating the root/owner user accounts, and performing a final **idbuild**.

On fast systems the screens for these activities may quickly flicker across your console. The system then reboots a second time.

- *NOTE: Unlike in previous SCO UnixWare releases, the installation does not pause to prompt for optional packages between the first and second ISL reboots. With larger disks and newer features requiring additional prerequisites, some previously optional packages are now automatically installed during ISL. This stage of the installation process is quicker. The optional packages can then be installed as described below. Also, for VMware installations, the vmtools package is automatically installed above; you do not need to select it here.*
- 6. When the system boots up you can log in and install optional packages by following the steps in the next section. In this release the desktop is disabled by default.

If you want use the SCO UnixWare desktop then either:

- enter **scologin start** to start the desktop this one time; or
- **scologin enable** to start the desktop now and to enable auto-restart on future reboots.

*WARNING: By default, Xinuos has disabled the desktop (scologin) because it can cause corruption on some systems including the IBM ThinkServer TS440. The filesystem corruption, if it occurs, requires a reinstallation. This issue will be fixed in a future release.*

**(ID: UW7-100)**

## <span id="page-12-0"></span>**Upgrades and Optional Packages: the install.sh Script**

To simplify upgrades and installation of optional packages, an **install.sh** script is provided on the installation DVD. Use of this script is highly recommended to:

- ► Upgrade from SCO UnixWare 7.1.4 MP4, SCO UnixWare 7.1.4+, or an earlier version of SCO UnixWare 7 Definitive.
- ► View/select/install optional packages after completing a fresh SCO UnixWare 7 Definitive 2018 ISL installation.

### <span id="page-12-1"></span>Pre-flight Checks when Upgrading from a Previous Release

► See the *Release Notes* for information about package versions, features, and fixes since the prior installed release on your system, and configuration-specific upgrade notes.

Before upgrading, if you customized your configuration of any of the following open source applications, review the *Configuration Notes* section of the *Release Notes*:

- OpenSSH
- OpenLDAP
- Samba
- Sendmail
- Postgres

The release notes are available from the Xinuos download site; they can also be found in the ISO */info* directory.

► Create a complete backup of your system, and verify before starting the upgrade process.

If you are using a VM, create a snapshot of your system.

The upgrade process is **not** reversible.

Perform a full backup of your system and verify the integrity of the backup before you install the Update. Have a full system backup available before beginning any system update procedure.

## <span id="page-13-0"></span>How to use install.sh

- 1. Log in as root on the system to be updated.
- 2. Do **one** of the following:
	- If you are installing the update from DVD on a physical system, insert the SCO UnixWare 7 Definitive 2018 Installation DVD into the primary DVD drive and enter:

```
# mount –Fcdfs /dev/cdrom/cdrom1 /install
```
- If you are installing from DVD onto an existing VMware or VirtualBox Virtual Machine, place the DVD into the DVD drive on your host server and then connect it to your virtual machine using the icon on the Virtual Machine console. Then, on the virtual machine mount it using the mount command above.
- If you are installing this update from the web, download the Update DVD ISO file to your server from: [http://www.xinuos.com.](http://www.xinuos.com/)
- In the directory where you downloaded the UnixWare7D2M1-DVD.iso file, enter on one line:

```
# mount –Fcdfs `marry -a UnixWare7D2M1-DVD.iso` /install
```
*WARNING: ISL and upgrade software are now on the same single DVD. It is very important to unmount the DVD after upgrading your system and before rebooting. Otherwise, the system will boot into an ISL environment. If that happens, immediately power off your system or VM and remove the bootable DVD media.*

3. Change directory to /install:

```
# cd /install
```
4. Run the upgrade script:

**# ./install.sh**

*NOTE: If upgrading from SCO UnixWare 7.1.4 MP4, install.sh will first install ptf9056 before presenting any screens. This is necessary to enable pkgadd long package name support which is needed for the upgrade to proceed.*

> *Similarly, if you already upgraded to SCO UnixWare 7 Definitive 2018 and the UDK was not installed, install.sh will first install the now required UDK before presenting any screens. This enables full SCO UnixWare 7 Definitive 2018 functionality and allows install.sh to correctly determine prerequisites for other optional packages.*

You are prompted whether to review the list of packages to be installed, or to accept the default list determined by **install.sh**. New for SCO UnixWare 7 Definitive 2018, the UDK is now included with the base product and will be installed if it is not already on your

system. A complimentary UDK license is also installed if you have not previously installed a UDK license.

● Typically, you would answer yes to review the packages.

If you answer yes, you will be shown a menu screen listing the names of the packages that are part of this update. By default:

- The following are selected for installation: **uw714sd2m1** and other packages required to upgrade to SCO UnixWare 7 Definitive 2018 packages, if they are not already installed. The **install.sh** script will not allow you to deselect these packages.
- Also selected for installation are any packages whose earlier versions are already installed. You can deselect these packages.
- If an earlier version of a package is *not* required and is not already installed on your system, then that package is optional and is not selected for installation.
- If the current or a later version of a package is already installed on your system, then that package is not listed in the menu.
- The menu screen displays ten packages at a time:
	- Examine the selected packages on the first screen and make any changes desired. Use the up/down arrow keys to navigate between fields and the left/right arrow keys to select/deselect a package.
	- Navigate to Apply and press carriage return to display the next screen of packages. To accept all default selections on a screen, press the up arrow twice to quickly navigate to the Apply button.
	- Continue making any changes needed on each screen and select Apply to display the next screen.
	- Select Apply on the final screen to install the selected packages.

The **install.sh** script warns you if you attempt to de-select any required packages, or if your system is missing any package that your optional packages selection depend on. The missing dependencies are listed and you can then revise your selections as appropriate. That is, you can add the missing dependencies or deselect optional packages. Then additional per-package prompts are displayed and a final package dependency check is done.

After the package selection process is complete **install.sh** begins installing the **uw714sd2m1** set if it is not already installed. Three licensing screens are presented:

#### **SCO UnixWare 7 Definitive 2018 – Getting Started Guide – December 2017**

- On the first, the user accepts the terms of the End User License Agreement.
- On the second, the user accepts the terms and conditions related to the new subscription licensing model.
- On the third, the user enters the SCO UnixWare 7 Definitive 2018 subscription Enterprise System license.

Then all the remaining packages are installed without additional user prompting. At the conclusion of the installation a status message is displayed enumerating which packages were installed and whether there were any installation failures (along with a listing of any package that did not successfully install).

5. If you did not select an optional package and later decide you want to, you can run **install.sh** again. After the first time you run **install.sh** for this release, you may want to use some of the short cuts this tool provides. You can use most of these short cuts the first time you run install.sh but that is generally not recommended. It is good to review the packages available the first time you run **install.sh**.

Here are various **install.sh** options:

- To individually install packages:
	- # ./install.sh [packages]

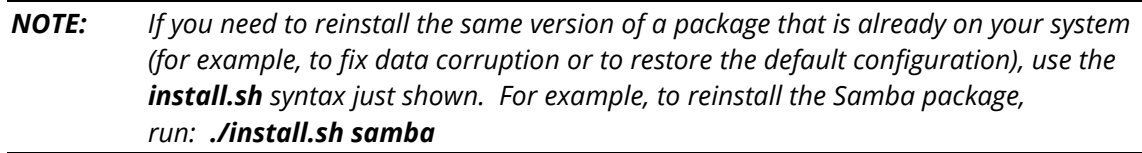

See the *Release Notes* for a listing of all packages. HBAs cannot be installed via this shortcut.

- You can run install.sh in non-interactive mode by using the **-n** option. The **-n** flag skips the menu screens and proceeds to install the default selection of packages. This includes setting certain package options such as (in some cases) removing the deprecated **modjk1** package and **Mozilla 1.2.x** (if installed).
- You can run **install.sh** in verbose mode to obtain extra status information by using the **-v** option.
- The **-d** flag allows you to specify where the ISO files are located if you are running **install.sh** from a different location.
- You can also run **install.sh** by providing the full pathname instead of having to first cd to the ISO/DVD mount point.

● You can list **install.sh** options with the **-h** flag.

If you run **install.sh** in interactive mode and all required and optional packages are already installed, the menu screen listing available packages is blank and cursor blinks. Press **Enter** to conclude the **install.sh** session.

6. This is a convenient point to **update your HBA device drivers**, but doing so is often unnecessary. Updating is not needed if you are currently experiencing no problems with your current HBAs, and see no issues that would affect your HBA installations.

You should update the corresponding HBA device drivers if you are experiencing issues with an HBA that have been resolved with this update. Similarly, if you install any new HBAs in the future, it would be prudent to follow these instructions to ensure that you are using the latest HBA device driver.

*NOTE: It is recommended to update the IDE driver if you are updating a VMware Virtual Machine.*

To install these packages, do the following as root:

- Determine which HBAs are present on your system:
	- # /sbin/sdiconfig -l

noting the lines with HBA in them.

- With the physical DVD or ISO image still mounted (step 2. above), enter:
	- # pkgadd -d /install HBA\_NAME

Individual device driver packages may have additional prompting; read the prompts carefully. Typically, select the default responses that are offered.

- 7. If you are installing from DVD, it is critical to unmount the DVD with this command:
	- # cd / # umount /install

Remove the DVD from the physical or virtual DVD drive.

*WARNING: ISL and upgrade software are now on the same single DVD. It is very important to unmount the DVD after upgrading your system and before rebooting. Otherwise, the system will boot into an ISL environment. If that happens, immediately power off your system or VM and remove the bootable DVD media.*

8. After all needed packages are installed, **reboot the system** by entering:

# shutdown –i6 –g0 -y

# <span id="page-17-0"></span>**After Installing SCO UnixWare 7 Definitive 2018 System**

After installing or upgrading to SCO UnixWare 7 Definitive 2018, please do the following:

- 1. Register your license by following the instructions at [https://www.xinuos.com.](https://www.xinuos.com/)
- 2. The following precautions should be taken in case that your system later encounters a hardware problem or software/user data lost:
	- Make a copy of the installed kernel. After the system reboots for the first time, run:

```
# cd /stand
# cp unix unix.good
```
This kernel can be used in the event that successive kernel relinks produce kernels that do not boot.

- After installing, licensing, and configuring your system, create a complete system backup. Also, implementing a regular backup schedule is recommended.
- Use the **emergency disk** utility to create an emergency recovery DVD that can be used if your system later develops a problem that prevents it from booting.
- 3. Periodically check<http://www.xinuos.com/support/update/download/product.php?pfid=1&prid=6> (the **SCO UnixWare 7 Definitive Supplements** website) for additional updated device drivers that may be posted after this release.
- 4. Once the **uw714sd2m1** set, which includes the **uw714pd2m1** package, has been installed, if you later install a package for which a patch is included in the **uw714pd2m1** package, you will see the following warning message:

**WARNING:** The <uw714pd2m1> package contains updates to the above package(s). Please reinstall the <uw714pd2m1> package. Failure to do so may leave your system in an inconsistent state.

This warning message will be displayed after every **pkgadd** until you reinstall the **uw714pd2m1** package. To do this, as *root* mount the install DVD, type either:

```
# pkgadd -d /mount point/install.sh -r -n
```
or:

# pkgadd -d /mount point/uw714sd2m1 uw714pd2m1

5. Then, it is critical to unmount the DVD with this command:

```
# cd /
# umount /install
```
Remove the DVD from the physical or virtual DVD drive.

- **6.** Finally reboot your system by entering:
	- # shutdown –i6 –g0 -y

#### <span id="page-18-0"></span>**Cloning a SCO UnixWare 7 Definitive 2018 System**

If you installed a SCO UnixWare 7 Definitive 2018 virtual machine on VMware or VirtualBox, then it is easy to create a second, similarly configured system. To do so:

- 1. Shut down the source SCO UnixWare 7 Definitive 2018 virtual machine.
- 2. Use the VMware or VirtualBox software to clone the source system.
- 3. Reboot the cloned system. When the Xinuos splash screen appears, press the space key. This interrupts the SCO UnixWare boot process and a boot: prompt appears. Type:

INITSTATE=1 go

- 4. When the system boots, log in as root and run the **guest\_conf** utility by typing: /usr/sbin/guest\_conf
- 5. Answer the questions to configure the new system. You will be prompted for the system name, the networking parameters, and a new SCO UnixWare 7 Definitive 2018 Enterprise System license (you will need a new distinct SCO UnixWare 7 Definitive 2018 subscription license).
- 6. Reboot your new SCO UnixWare 7 Definitive 2018 virtual machine.
- 7. Restart the original SCO UnixWare 7 Definitive 2018 source machine.
- 8. Register the license for your just created SCO UnixWare 7 Definitive 2018 virtual machine.

## <span id="page-19-0"></span>**Known Problems**

This section describes problems you may encounter as you install or upgrade to SCO UnixWare 7 Definitive 2018. For additional information about configuration and other potential issues, please see the accompanying *Release Notes*.

#### <span id="page-19-1"></span>Response files are not supported in ISL

SCO UnixWare 7.1.4 ISL supported creation of a response file on a floppy diskette to save the ISL interview answers. With floppy disk drives no longer common on new hardware, use of response files is no longer supported.

#### <span id="page-19-2"></span>ISL screens are not localized

#### **(ID: UW7-84 and UW7-85)**

SCO UnixWare 7 Definitive 2018 ISL supports installation in English, French, German, Japanese, and Spanish. However, the ISL screens and messages have only been updated since SCO UnixWare 7.1.4+ for English. The same functionality and licensing terms apply to all languages. This includes the option for a thirty-day (instead of fourteen-day) evaluation license.

#### <span id="page-19-3"></span>Backspace does not work on some screens during ISL

#### **(ID: 536137)**

If the user mistypes input on certain ISL screens, such as when entering the system name, the backspace and delete keys will not erase the error. To correct the error, the user should press <F9> to go back to the previous screen, then press **F10** to proceed and enter the correct system name. This behavior is not seen on Virtual Box. User can edit the system name via backspace key. However, **Delete** key will not work.

#### <span id="page-19-4"></span>Press F10 key to continue is displayed in error during mouse testing

#### **(ID: 536154)**

After completing a mouse selection, you are asked to test the mouse choice by clicking on any mouse button. At the same time, "Press **F10** to continue" is incorrectly displayed at the bottom of the screen. This may be confusing. Press any mouse button and wait for a message about whether the mouse is configured successfully.

## <span id="page-20-0"></span>During license screens hit ENTER twice to go backspace

#### **(ID: 536155)**

If you choose "Do Not Accept" at the license screens during ISL, you will get a warning that you must accept the license to continue, and you are told to hit **ENTER** to go back to the previous screen. At this point it is necessary to hit **ENTER** twice to return to the previous screen.

# <span id="page-20-1"></span>Some problems with DEL=cancel during upgrade and optional package installation

#### **(ID: 536141)**

When using **install.sh** to install additional packages, **DEL=cancel** does not work. When installing additional packages via install.sh from a login session, you can cancel the install by hitting the interrupt key. The interrupt key is reported by the command **stty -a**, and is shown next to "intr" in the output. It defaults to **DEL** but can be set to something else.

For many settings, putty will not transmit a **DEL** key. It is therefore recommended that when invoking install.sh through a putty connection that you redefine your interrupt key from **DEL** by using **stty intr**

For example:

#### # **stty intr '^C'**

will set the interrupt character to **CTRL-C**; this allows you to interrupt install.sh by typing **CTRL-C**.

# <span id="page-21-0"></span>Pressing F1 during upgrade and optional packages installation does not display help

#### **(ID: 536138)**

The **install.sh** script states that pressing **F1** will bring up a help screen, but it does not on some platforms. In such cases the **?** key should work.

## <span id="page-21-1"></span>PMD Error message during upgrade from SCO UnixWare 7.1.4 MP4

The SCO UnixWare 7.1.4 MP4 to SCO UnixWare 7 Definitive upgrades replaces the earlier SCO UnixWare 7.1.4 licensing system with the new SCO UnixWare 7 Definitive licensing system. There are some incompatibles prior to the post upgrade reboot. As a result, this message is displayed while some packages are installed:

ERROR: PMD Reservation [2/-47] failed (22)

This error is benign and should be ignored.

### <span id="page-21-2"></span>Running X Server/Desktop Corrupts Root FileSystem on a few Servers

#### **(ID: UW7-100)**

Xinuos has disabled the desktop (**scologin**) because it can cause corruption on some systems including the IBM ThinkServer TS440. The filesystem corruption, if it occurs, requires a reinstallation. This issue will be fixed in a future release.

# **Copyrights**

The following Copyright Notice is required by the **lsof** command source:

```
 /*
    * Copyright 2002 Purdue Research Foundation, West Lafayette,
    * Indiana 47907. All rights reserved.
* * Written by Victor A. Abell
* * This software is not subject to any license of the American
    * Telephone and Telegraph Company or the Regents of the
    * University of California.
* * Permission is granted to anyone to use this software for
    * any purpose on any computer system, and to alter it and
    * redistribute it freely, subject to the following
    * restrictions:
* * 1. Neither the authors nor Purdue University are responsible
    * for any consequences of the use of this software.
* * 2. The origin of this software must not be misrepresented,
    * either by explicit claim or by omission. Credit to the
    * authors and Purdue University must appear in documentation
        and sources.
* * 3. Altered versions must be plainly marked as such, and must
    * not be misrepresented as being the original software.
* * 4. This notice may not be removed or altered.
    */
```
#### **SCO UnixWare 7 Definitive 2018 – Getting Started Guide – December 2017**

THE XINUOS DOCUMENTS, INCLUDING THIS GETTING STARTED GUIDE, ARE PROVIDED "AS IS" AND MAY INCLUDE TECHNICAL INACCURACIES OR TYPOGRAPHICAL ERRORS. XINUOS RESERVES THE RIGHT TO ADD, DELETE, CHANGE OR MODIFY THE XINUOS DOCUMENTS AT ANY TIME WITHOUT NOTICE. THE DOCUMENTS ARE FOR INFORMATION ONLY. XINUOS MAKES NO EXPRESS OR IMPLIED REPRESENTATIONS OR WARRANTIES OF ANY KIND.

XINUOS, SCO and SCO OpenServer are trademarks or registered trademarks of Xinuos, Inc. in the United States and other countries. Linux is a registered trademark of Linus Torvalds. All other brand and product names are trademarks or registered marks of their respective companies. UNIX and UnixWare are registered trademarks of The Open Group in the United States and other countries.

[info@xinuos.com](mailto:info@xinuos.com)